## **Signing Up for Schoology as a Parent / Guardian**

**New Schoology Users**: Please follow the steps below to create a Schoology Account. Use a computer to sign up, but after that, you can use any mobile device with Internet to log in to Schoology. The Schoology app is free for Android and iOS users. Each student is assigned one access code, but multiple parents/guardians should use that same code.

**Already have a Schoology Account:** Skip to Step 6.

- 1. Visit<https://app.schoology.com/register.php?type=parent> to create your Parent Account.
- 2. Enter the Access Code associated with your student and click **Continue**. *(This was provided to you by the district.)*

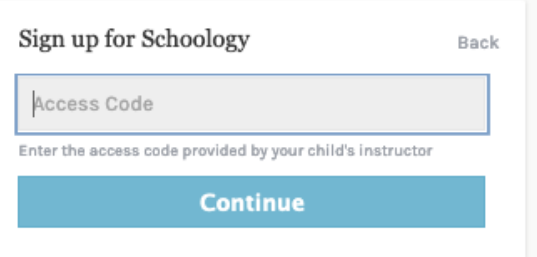

3. Enter your information. Once you have entered all of your personal information, click **Register**.

4. You will now be signed in and able to view your (not your student's) Schoology homepage.

5. To view **YOUR STUDENT'S** account **YOU MUST** switch to their account. Do this by clicking on the arrow next to your name, then choose your student's name.

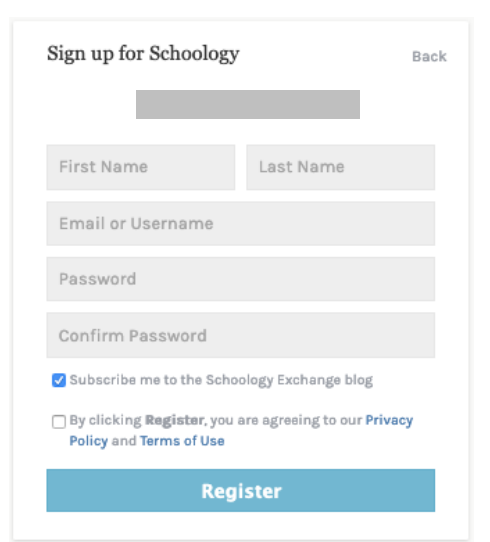

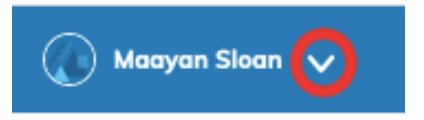

## **Signing Up for Schoology as a Parent / Guardian**

6. If you want to set up access for another student, click on the **down arrow** located in the top right corner next to your name. Click on "**Add Child"** and enter the Access Code associated with your additional student.

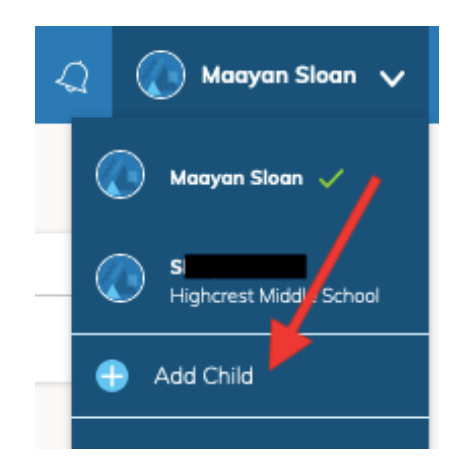

7. You will also receive an email prompting you to verify your account. This is important to do if you want to receive email notifcations about course updates.

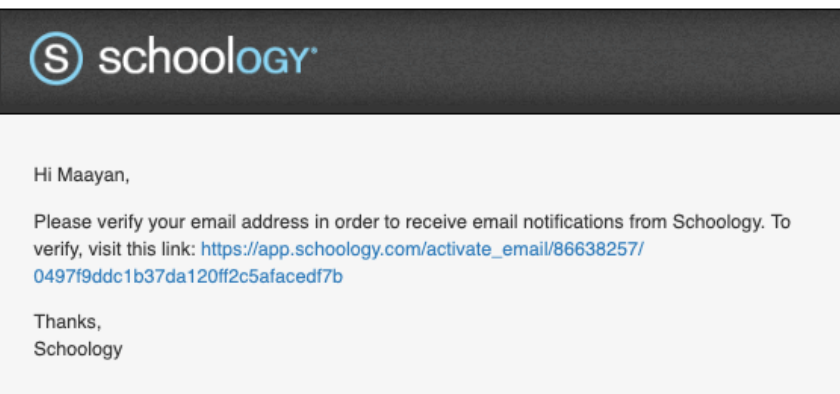

## **Visit** [highcresttech.weebly.com](http://highcresttech.weebly.com) **to access more Schoology resources for parents.**

## *For assistance with your Schoology account, contact your grade level Technology Integration Specialist*

**5th Grade|**Maayan Sloan[|sloanm@wilmette39.org](mailto:sloanm@wilmette39.org) **6th Grade|**Sami Smith|[smiths@wilmette39.org](mailto:smiths@wilmette39.org)